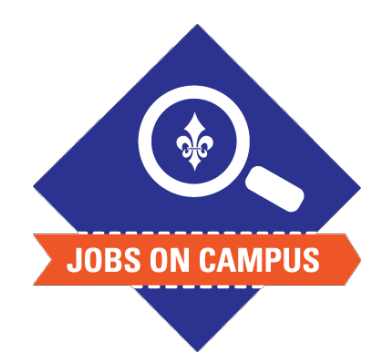

## **TIPS**

Use this process to increase an hourly student worker's pay rate.

## **RELATED TASK(S)**

■ Onboard Student Worker

## Assign/Change Hourly Rate

- ► Login to Workday.
- Assign/Change Hourly Rate.
	- In the search bar, type in the employee's name
	- § Click on **Actions > Compensation > Request Compensation Change**
		- ― Click on the Edit icon to update the effective date and reason
		- ― Under the section labeled "Hourly," input the new hourly rate\*
		- ― Add any necessary comments or attachments
- ▶ Click <**Submit>** to complete your compensation change request.

**UP NEXT: HR and the Budget Office will approve the compensation change.**

**\*Note: Please update only the hourly rate section - NOT the salary rate.**

*Still need help? Contact Jobs on Campus at [joc@marymount.edu](mailto:joc@marymount.edu) or call (703) 284-1680.*